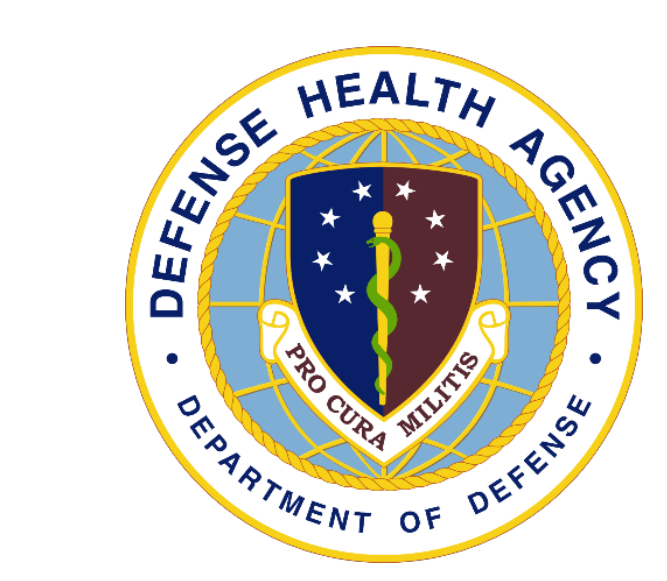

#### Audit Readiness:

#### Medical Adjustments, Corrections, & Edits with Segregation of Duties/Supervisory Review

#### &

#### ABACUS Account Management & User Recertification

Presented by: Jen Lewandowski, Natalie Stathos & John Hunt

April 2024

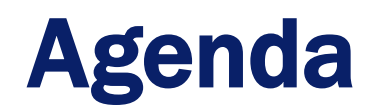

- **Audit Overview**
- Audit Remediation
	- Medical Adjustments, Corrections, and Edits Training
	- ABACUS Account Management and Recertification Training
- **Resources**

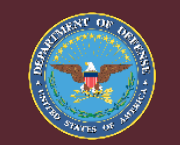

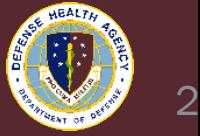

## DHA UBO Auditors

- Department of Defense Inspector General (DoDIG)
	- **Detects fraud, waste, and abuse occurring in DoD funded programs**
	- Makes Secretary of Defense, Congress, and American Taxpayers aware of all issues, deficiencies, and corrective actions
- Government Accountability Office (GAO)
	- Examines how taxpayer dollars are spent and provides feedback on more efficient usage of funds
- Independent Public Accountants (IPA) (Kearney & Co.)
	- Reviews the compliance of the DHAs financial processes against the federal financial regulations

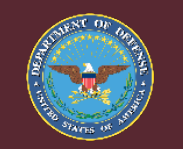

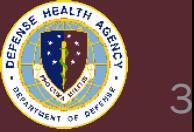

# IPA (Kearney & Co.) Audit Cycle Overview

- Kearney & Co., conducts yearly DoD financial audits using the following cycle:
	- **Process Review** 
		- $\checkmark$  Walkthroughs
		- $\checkmark$  Sample Testing
		- $\checkmark$  Provided By Client (PBC) requests submitted via ARC Tool
	- **Diservations**
	- Notice of Findings and Recommendations (NFRs)
	- Corrective Action Plans (CAPs)

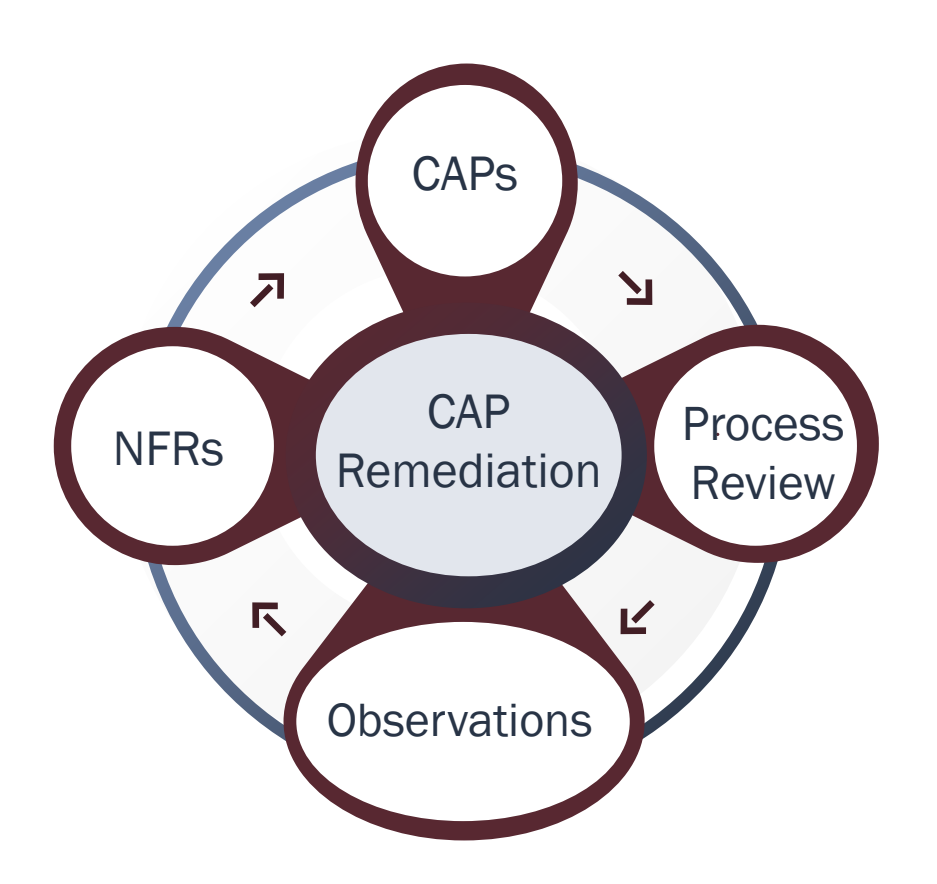

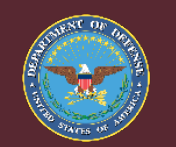

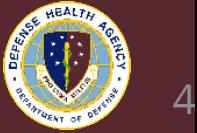

## Audit Remediation Overview

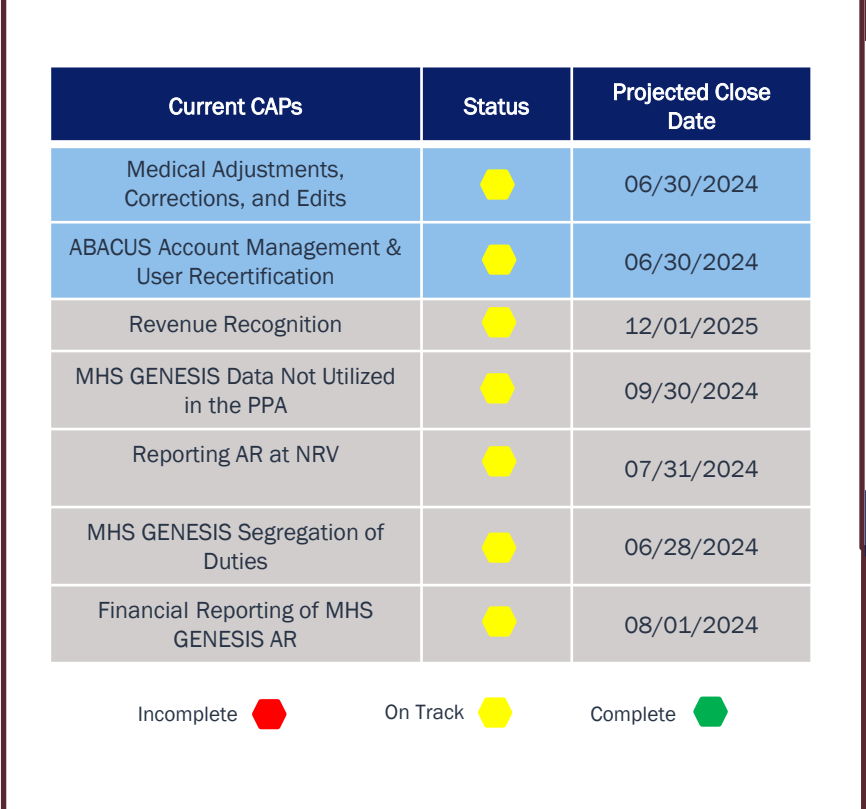

#### Progress by Audit **15%** 30% 6% 29% 35% ■ Closed Recs for Closure Resolved but Open **Unresolved**  $0 \leftarrow 1$ 0  $\begin{array}{|c|c|c|c|c|}\n\hline\n0 & 1 & 1 & 1 & 2 & 4 \\
\hline\n0 & 0 & 5 & 8 & 3\n\end{array}$  16 3 1 5 20  $1$   $1$   $1$   $1$   $1$   $1$ 8 7  $\overline{4}$ 12  $\Omega$ 10 20 30 40 50 60 2014-101 2016-079 2017-045 2019-038 2019-073 2019-108 ■ Open ■ Recs for Closure ■ Resolved but Open ■ Closed ■ Transfers

#### DOD IG: Recommendations At A Glance GAO Open Recommendations

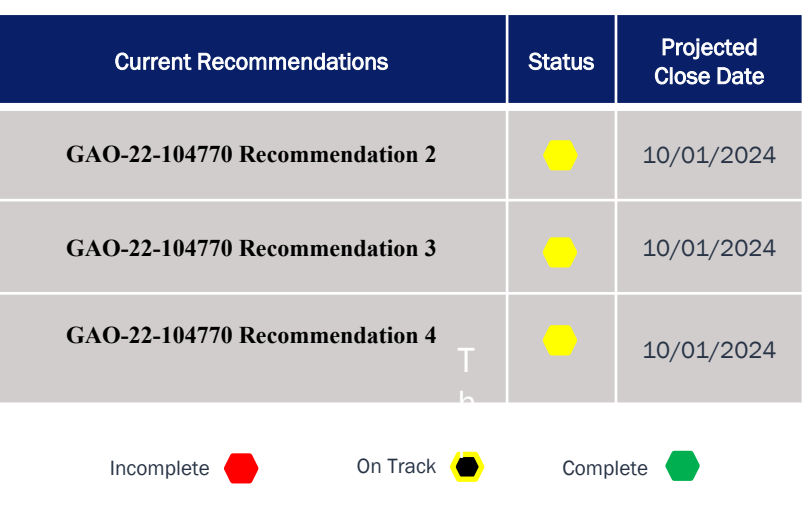

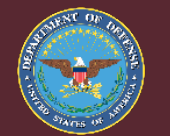

*Improving Health and Building Readiness. Anytime, Anywhere — Always*

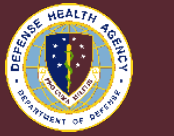

5

# MTF Involvement

- DoDIG
	- **E** Acknowledge any open audits
	- **Respond to MTF requests from DHA UBO**
- GAO
	- Review findings applicable to the DHA UBO Enterprise office and MTF UBOs
- IPA (Kearney & Co.)
	- Fulfill requests from the auditors through the DHP Audit Team
	- **Participate in Audit Walkthroughs**
	- **Partake in Enterprise level initiatives**

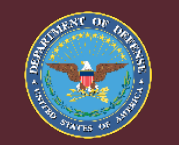

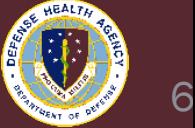

## FY2024 Financial Audit Participants

• Each year, auditors choose a small subset of facilities to visit based on predetermined criteria to audit processes delivered from the Enterprise level. The Networks and Facilities below were chosen for Fiscal Year 2024

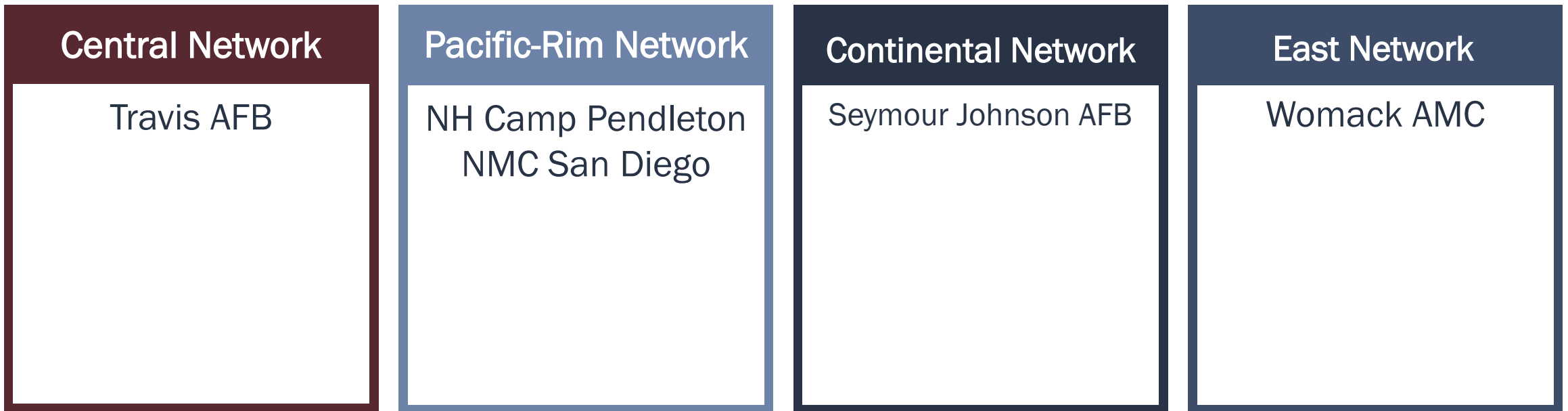

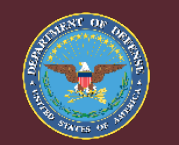

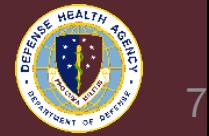

# Upcoming Initiatives – Enterprise UBO Compliance Plan & Checklist

- An Enterprise UBO Compliance Plan has been created to improve the delivery of the health care DoD beneficiaries and standardize internal business processes.
	- Reporting and management of the program has been restructured.
	- The plan and checklist implementation is scheduled for 1 July 2024
- The DHA UBO Compliance Plan will be used in tandem with the audit effort to address current and future findings and recommendations.

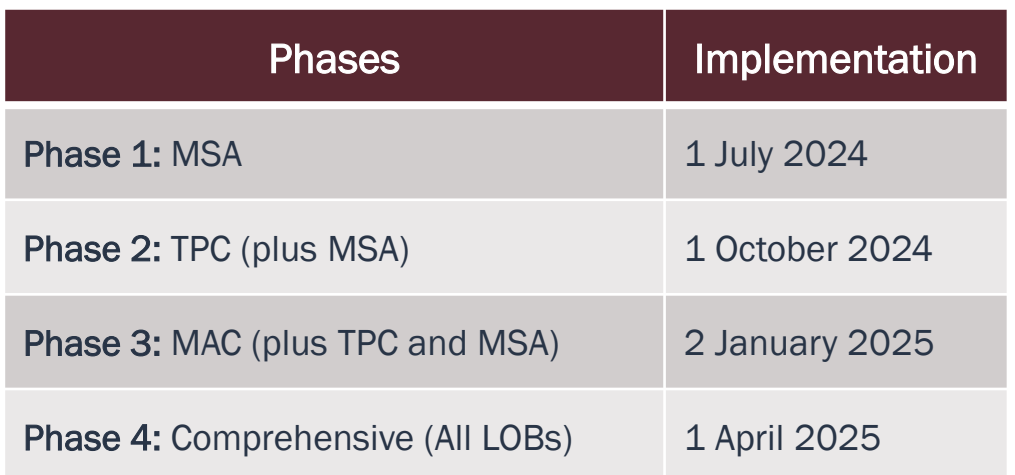

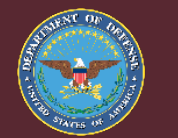

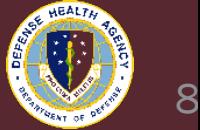

# Upcoming Initiatives – Sample Testing "Perfect Packages"

- A Sample Coversheet (Financial Audit) identifies a "menu" of documentation to support the sampled transaction/balance
	- Developed by DHP based on the IPA's understanding obtained via business process walkthroughs and prior year(s) testing
	- Serves as a sample response tool that allows the DHP sample response to:
		- $\checkmark$  Convery Key information regarding the sample
		- $\checkmark$  Clarify the submission of alternate key supporting documentation (KSD) or unavailable KSDs
	- Helps to reduce follow-up questions

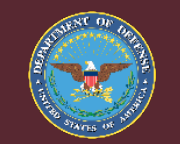

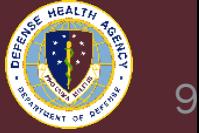

## Medical Adjustments, Corrections and Edits CAP

- IPA identified:
	- Lack of internal controls and policies regarding Segregation of Duties and Supervisory Reviews/Approvals for **all** transactions
- To remediate, DHA UBO:
	- Determined **\$500 and higher threshold** in which transactions require a level of supervisor approval and the appropriate documentation process
	- Outlined Roles and Responsibilities of UBO personnel
	- Developed Segregation of Duties and Supervisory Review Standard Operating Procedure [\(SOP\)](https://info.health.mil/bus/brm/ubo/SitePages/PolicyGuidance.aspx)

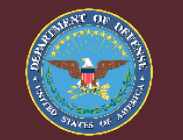

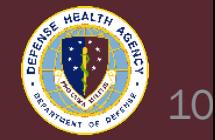

#### KEY (Process)

## UBO Roles, Responsibilities, and Work Queues

#### M=Manual

E=Electronic

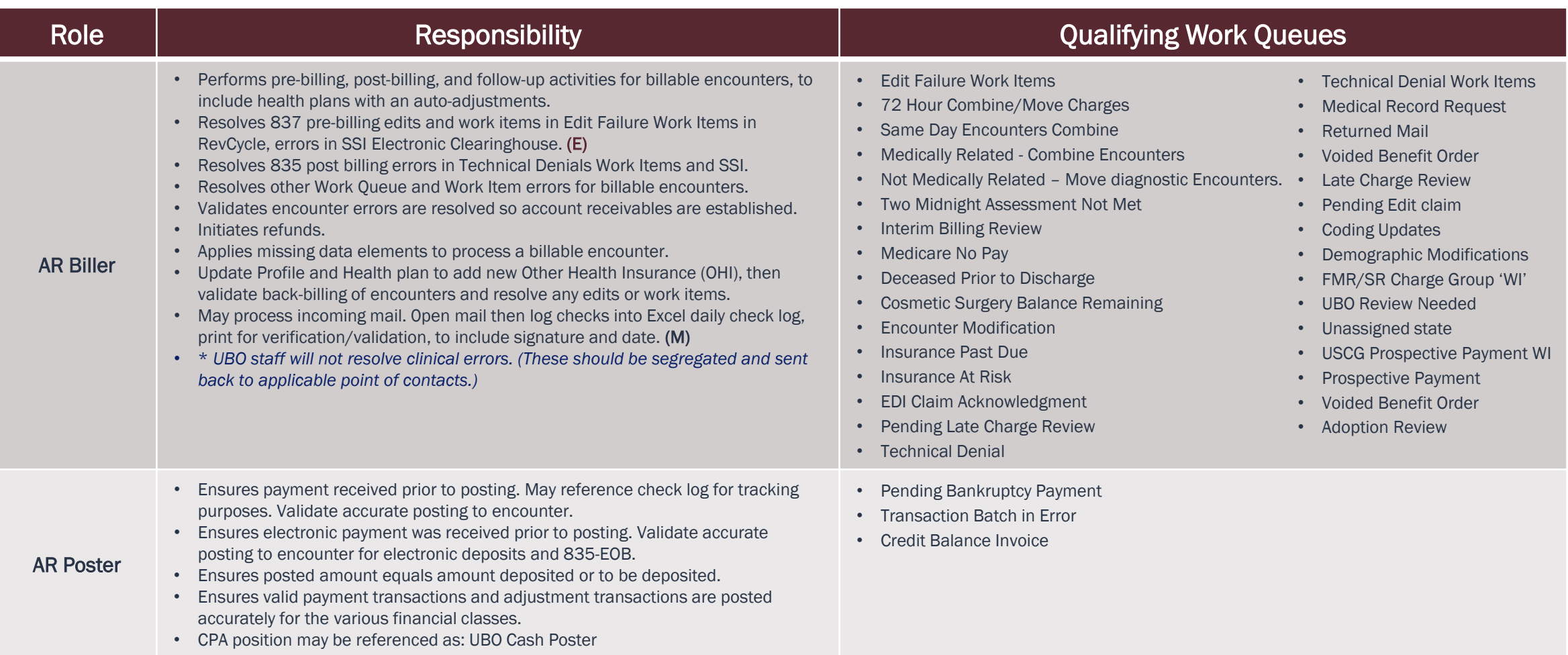

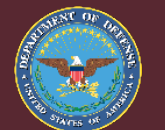

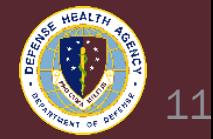

#### KEY (Process)

M=Manual

UBO Roles, Responsibilities, and Qualifying Work Que E=Electronic

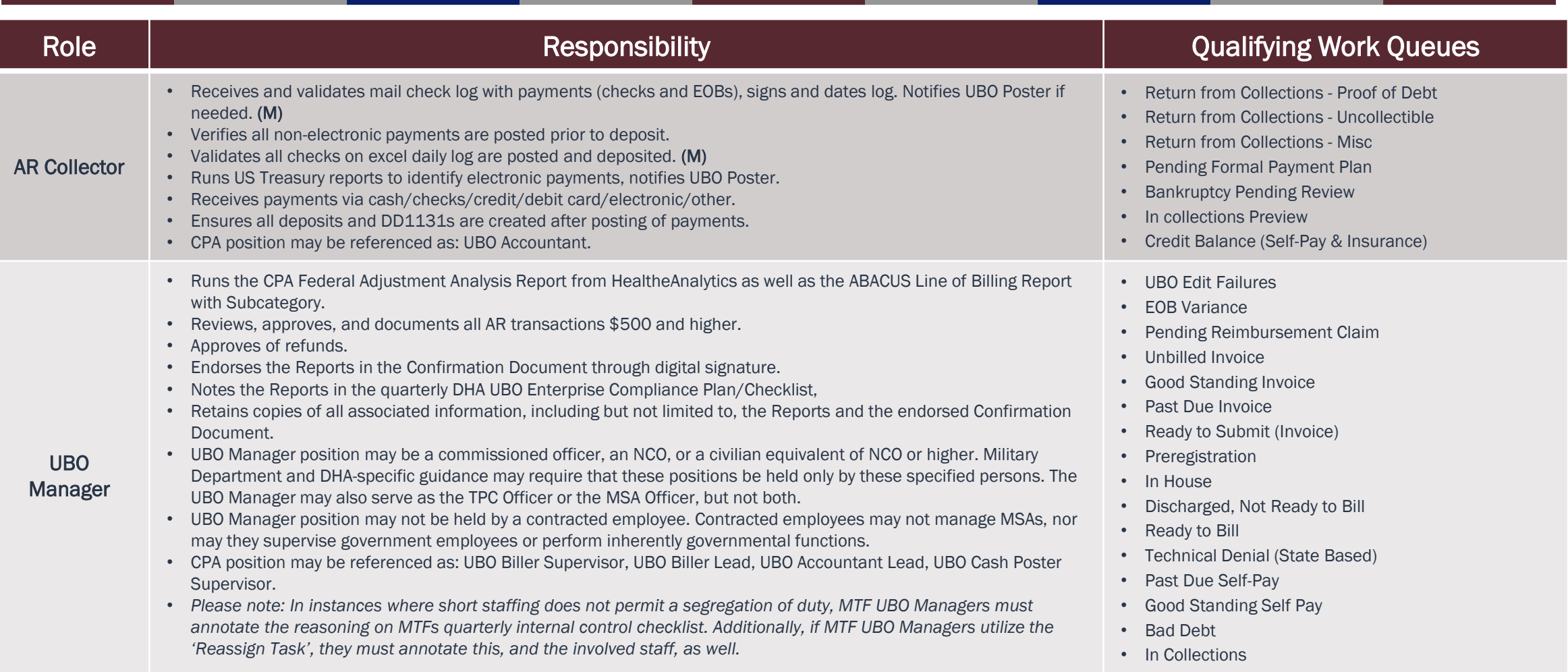

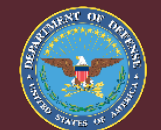

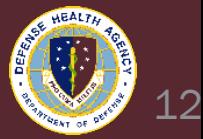

## Supervisory Reviews/Approvals

- All AR transactions \$500 and higher will be reviewed, approved, and documented via:
	- Monthly ABACUS Lince of Business (LOB) Billing Report with Subcategory (Subcat)
	- Monthly CPA Federal (FED) Adjustment Analysis Report.
	- UBO Managers are expected to run this report at the beginning of the month, but no later than the 5th working day to determine which transactions are \$500 and higher.
- These reports will be endorsed by the UBO Manager and noted in the quarterly DHA UBO Enterprise Compliance Plan/Checklist.

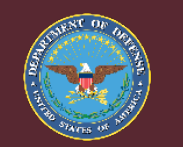

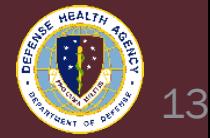

# ABACUS LOB Billing Report with Subcat Instructions

- Navigate to the ABACUS website<https://abacusmhs.health.mil/>
- 2. Select the appropriate database associated with your MTF.
- 3. Select the "Account Management" tab on the left side of the ABACUS window.
- 4. Select the "Recovery Reporting" folder under the "Account Management" tab.
- 5. Select the "Custom Tools" sub-folder under the "Recovery Reporting" folder.
- 6. Select the "Custom Tools" sub-folder under the "Custom Tools" sub-folder.

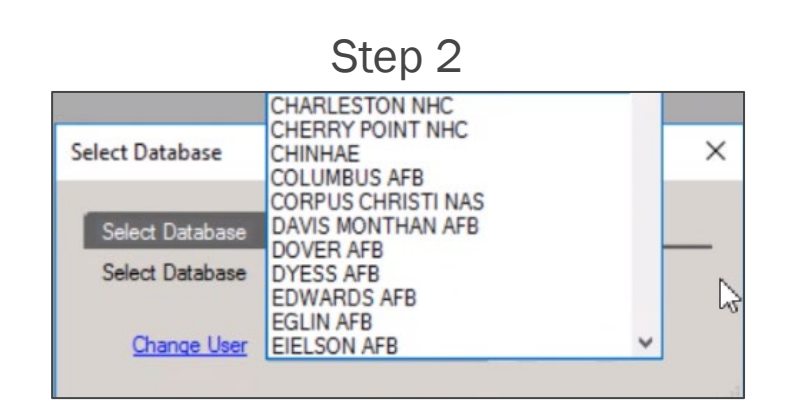

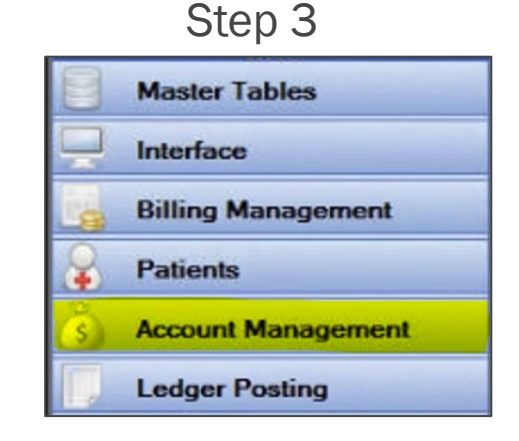

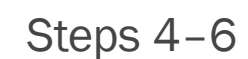

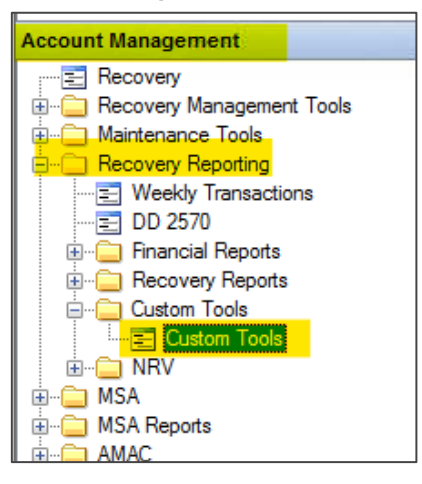

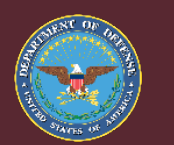

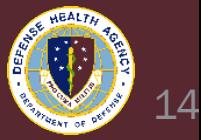

#### ABACUS LOB Billing Report with Subcat Instructions\*\*

- 7. Under the 'Report' tab, select "LOB Billing with Subcat."
- 8. Under the 'LOB' tab, select "ALL |All | LOBs."
- 9. Under the 'Date(s)' tab, select the appropriate custom dates.
- 10.Select "Run" in the top right-hand corner of the Custom Tools window.

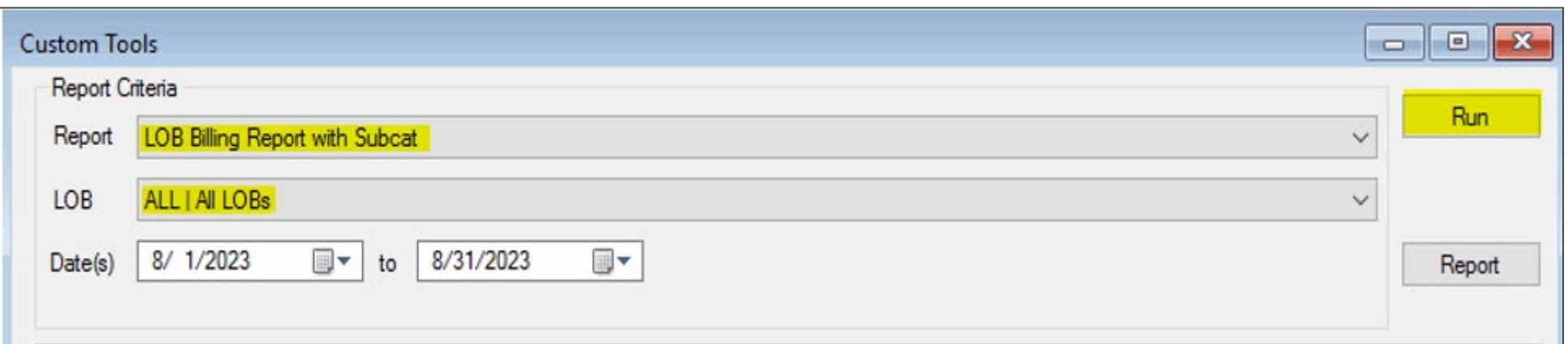

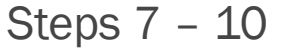

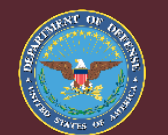

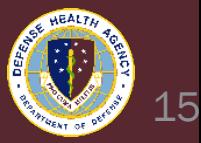

#### ABACUS LOB Billing Report with Subcat Instructions \*

- 11. Once report has been run, select the filter in the "DATABASE" column and de-select the dashes. Hit close once complete.
- 12. Next, remove LAST\_NAME, FIRST\_NAME, PATIENT\_EIN, and PT\_SSN from the report by clicking and dragging the title towards the middle of the screen. The cursor should become a large X, and once released, the column should disappear.
- 13. Once PHI and PII has been removed, select the filer in the "ADJ/WO" column. Navigate to the "Numeric Filters" section and select "Greater Than or Equal To". Make the value "500.00". Hit close once complete.

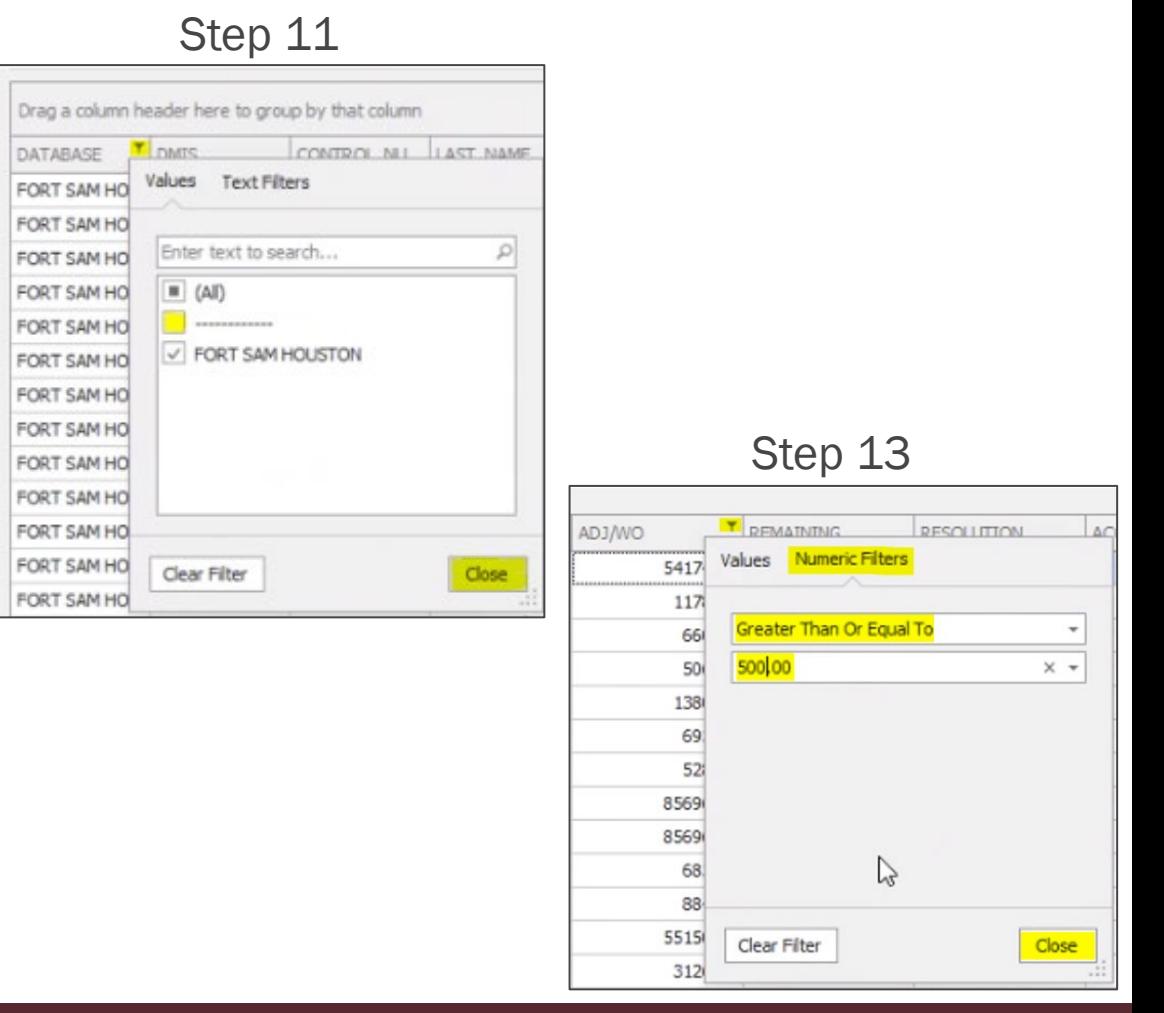

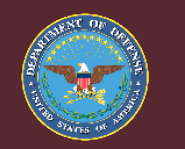

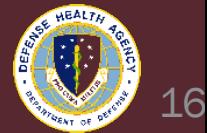

#### ABACUS LOB Billing Report with Subcat Instructions cont.

- 14. Once the documented has been generated, select the "Export" icon in the top left-hand side of the window, the paper with a green arrow icon.
- 15. Select "Text File."

16. Under the CSV Export Options window, type "^" for 'Text separator."

17. Select "Ok."

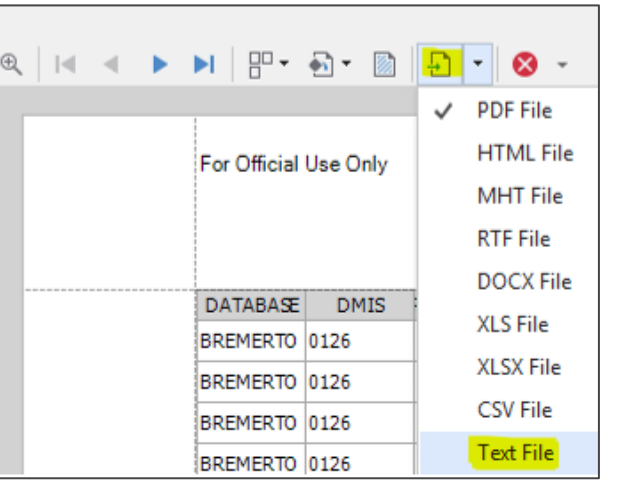

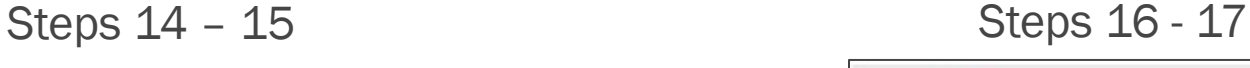

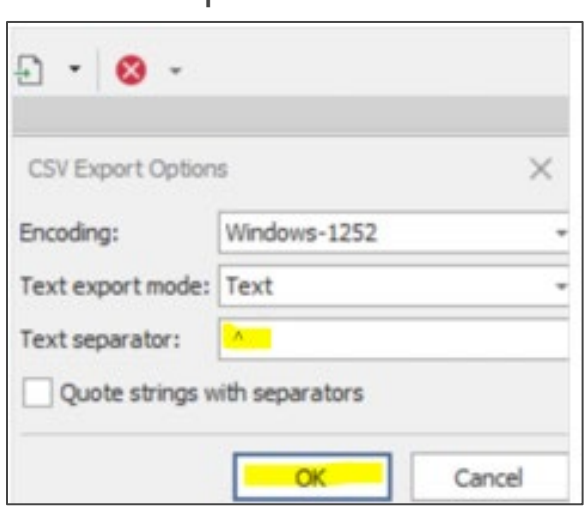

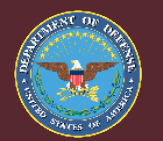

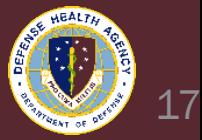

#### ABACUS LOB Billing Report with Subcat Instructions \*\*\*

- 18. Select "Save as" in the downloads window that appears and choose the location where you want to save the file.
- 19. Name the file with the following convention "MonthYear\_DMIS ID\_MED ADJ ABACUS COMPLIANCE".

Step 19

012024 0109 MED ADJ ABACUS COMPLIANCE

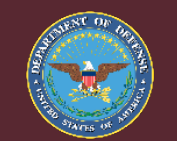

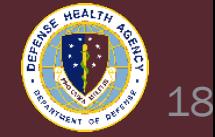

#### CPA Federal Adjustment Analysis Report Instructions

- Report should be run at the beginning of the month, but no later than the fifth working day to determine \$500 and higher transactions.
- 1. Log in [https://federal.analytics.healtheintent.ehr.gov](https://federal.analytics.healtheintent.ehr.gov/)
- 2. Select the "DHA Windows Login (ADFS)" link.
- 3. Select the authentication credential on your CAC, select OK.
- 4. Select Ok on the auth.health.mil window.
- 5. Select "All Projects" on the left side of the HealtheAnalytics window.
- 6. Select Business Operations Revenue Cycle to allow the system.
- 7. Select "FED Adjustments Analysis Report."
- 8. Under the "Prompts and Navigation" tab, select Billing Organization under "Association Type."

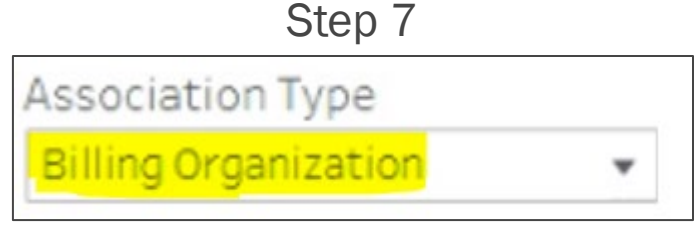

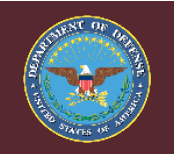

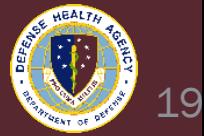

#### CPA Federal Adjustment Analysis Report Instructions \*

- 9. Under the "Prompts and Navigation" tab, select the specific billing organization desired under "Association." (This will be the UBO Manager's individual MTF or Group)
- 10. Under the "Prompts and Navigation" tab, select Custom Date Range under "Posted Date Range."
- 11. Select the "Summary" tab towards the top of the page.
- 12. Select the pause icon; the second barrel shaped icon above the "Summary" tab.

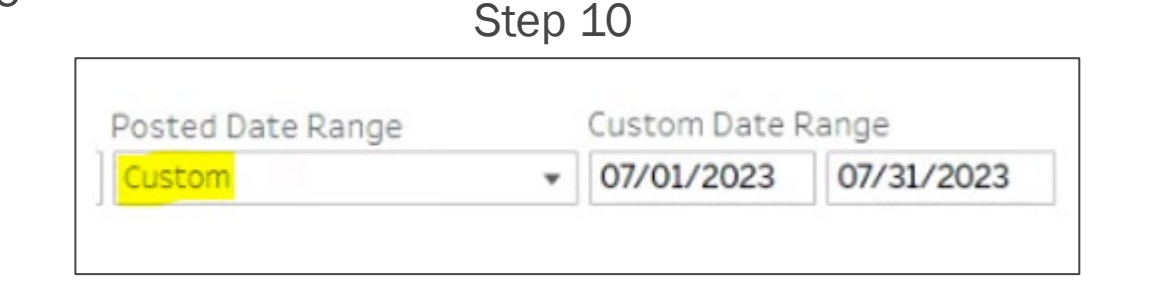

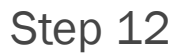

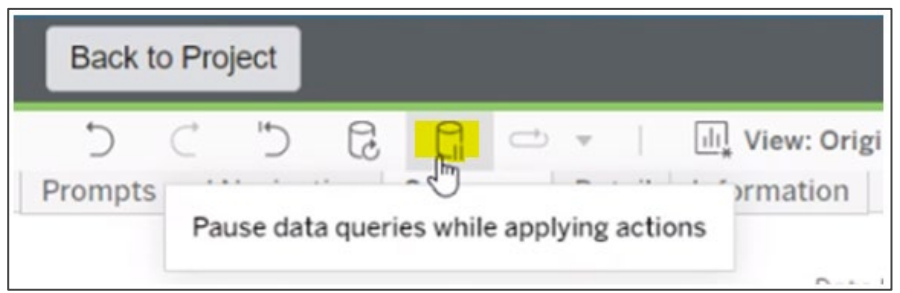

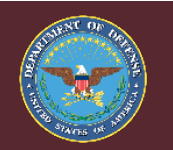

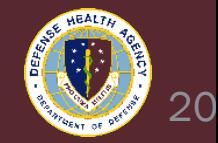

#### CPA Federal Adjustment Analysis Report Instructions \*\*\*

- 13. Under "Financial Class", deselect INTERAGENCY PROSPECTIVE PAYMENT, OCC HLTH OWCP, and Tricare. Scroll down the list and select "Apply."
- 14. This should have changed "Financial Class" to display "Multiple Values."
- 15. Select the play icon; the second barrel shaped icon above the "Summary" tab.
- 16. Left click on the numeric value cell under the "Adjustment Count" column.
- 17. Select "Drill to Detail."

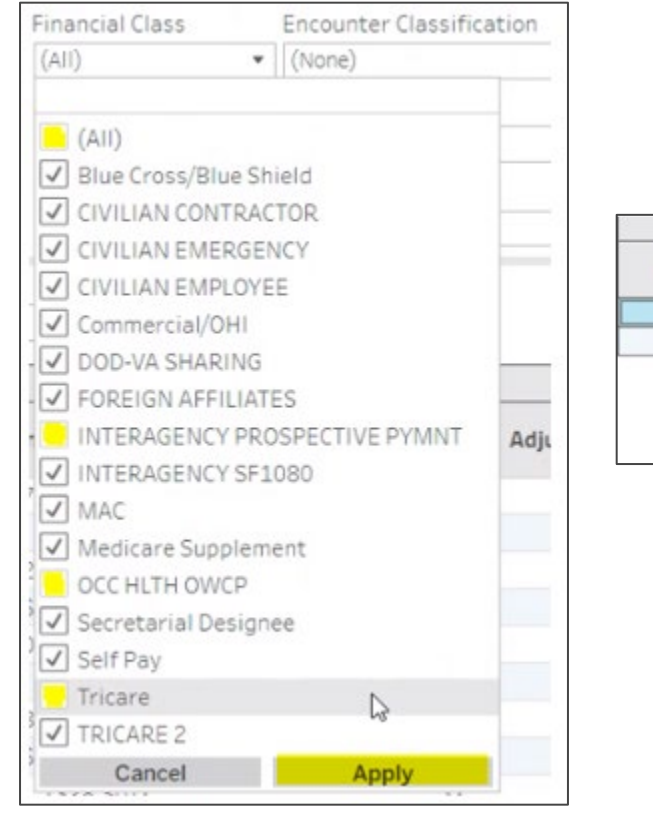

#### Step 13

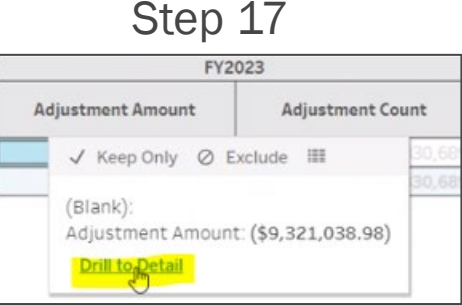

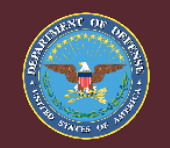

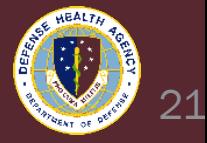

#### CPA Federal Adjustment Analysis Report Instructions\*\*

- 18. Select the download icon. The box with the downward-facing arrow in the upper right corner of the screen, in between the "Metrics" and "Share" icons.
- 19. Select "Crosstab."
- 20. Select the Excel format and click download.

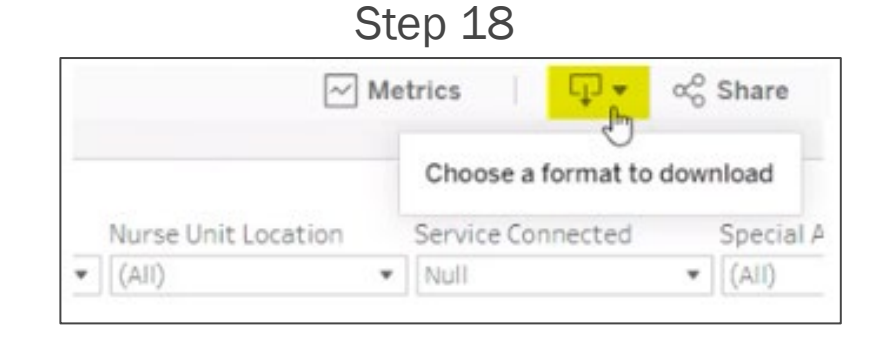

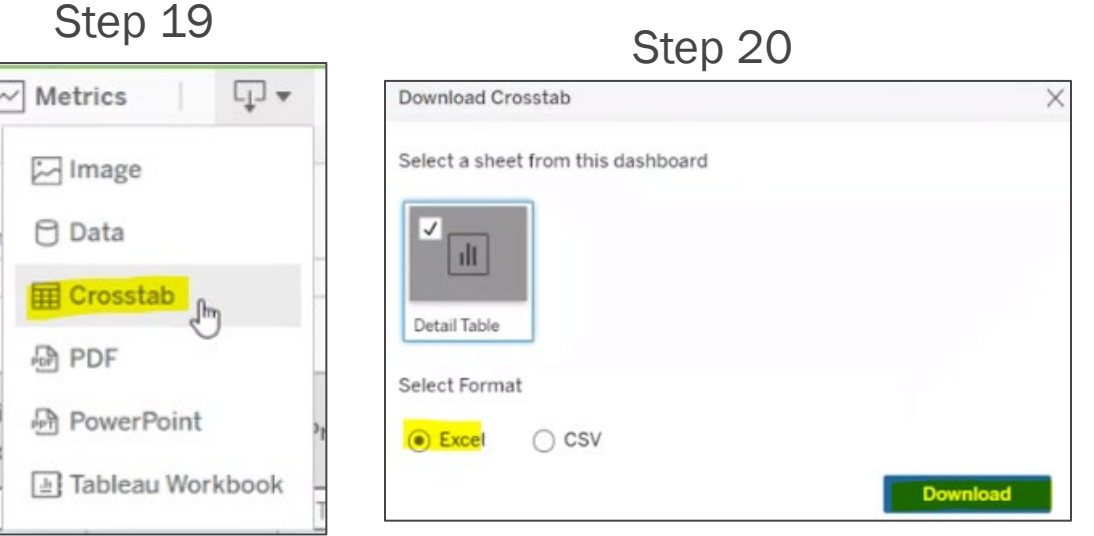

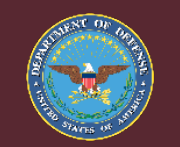

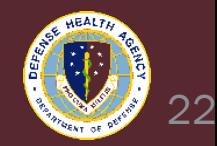

#### CPA Federal Adjustment Analysis Report Instructions cont

- 21. Select "Save as" in the downloads window that appears and choose the location where you want to save the file as well as the name of the file.
- 22. Delete PII and PHI from the Excel file, including:
	- Patient Full Name
	- Patient MRN
	- $\checkmark$  Claim IUD
	- **<del>✓</del>** Admission Date
	- Discharge Number
	- Claim Number
- 23. Select "Save as" in the downloads window that appears and choose the location where you want to save the file.
- 24. Name the file with the following convention "MonthYear\_DMIS ID\_MED ADJ CPA COMPLIANCE".

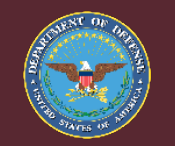

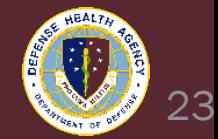

#### Medical AR Adjustments, Corrections, and Edits Endorsement

- Completing the Endorsement Document
	- **UBO Managers will complete the** document by answering 'Yes' or 'No' for each statement
	- Digitally sign the document, ensuring the information is accurate
	- **If 'No' is selected, explanation is required**
- Approving the Endorsement Document
	- Sign the document with your Common Access Card (CAC) and save it to your local drive.

#### MONTHLY ENDORSEMENT OF MEDICAL AR ADJUSTMENTS. CORRECTIONS & EDITS

In compliance with DHA UBO's SOP for Segregation of Duties and Supervisory Review for Medical Adjustments, Corrections, and Edits, I certify the ABACUS LOB Billing Report and FED Adjustment Analysis Report was run for transactions \$500 and over and reviewed for the following:

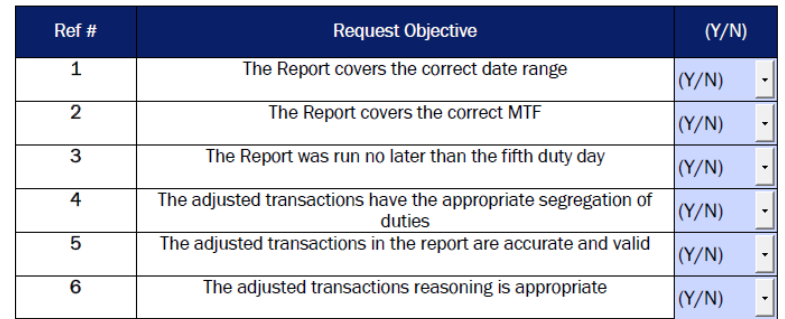

COMMENTS (If you answer no to any of the above questions, please provide a comment below): **MTF NAME UBO MANAGER** 

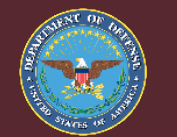

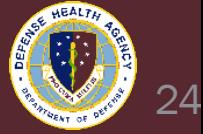

#### Medical AR Adjustments, Corrections, and Edits Endorsement Compliance

- Verification of Segregation of Duties and Supervisory Review/Approval
	- UBO Managers will verify the Monthly Reports as well as validate/sign the confirmation document to ensure compliance via the quarterly DHA UBO Enterprise Compliance Plan/Checklist
	- DHA UBO will randomly sample MTFs beginning June 1, 2024, to ensure these processes are being followed. Please begin running these reports and completing supervisory approval by May 1, 2024
- MTFs must retain all related information regarding the two previously covered Reports.
	- Includes, but not limited to the CPA FED Adjustment Analysis Report and the ABACUS LOB Billing Report with Subcat as well as the validated Endorsement Document

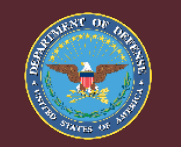

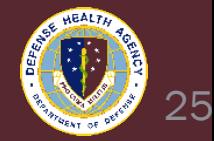

#### Questions?

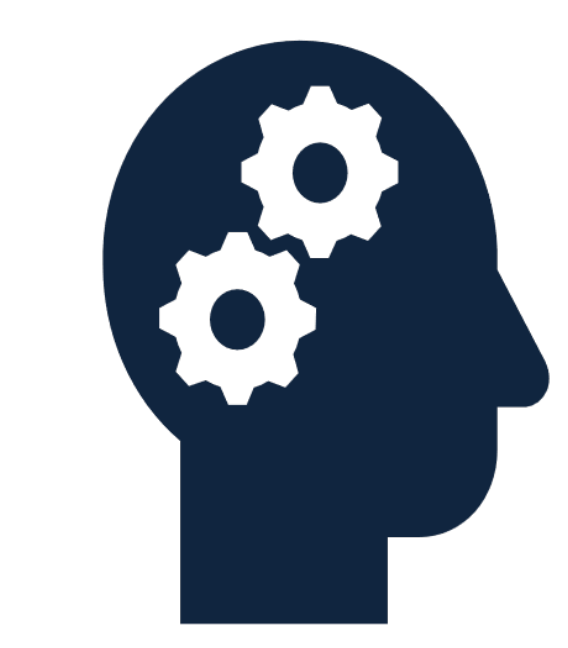

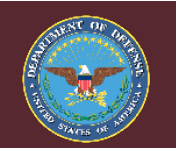

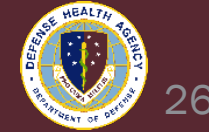

#### ABACUS Access Controls and Account Management CAP Agenda

- **Purpose**
- CAP Summary
- Standard Procedures for User Authentication
- Account Setup
	- **Registration**
	- **Approval**
- User Access Control
	- **Review/Recertify User Accounts**
	- **Disabling Active User**
- Compliance Reporting
	- Requirements
	- **Review**
	- Process
- Recap

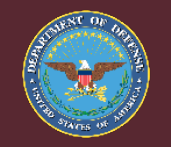

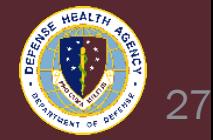

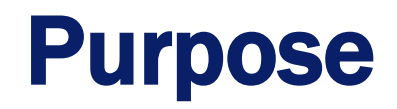

- The brief is designed to assist DHP Component management and DHA Market management training the ABACUS user community on ABACUS-related policies, procedures, and compliance reporting instructions required to ensure that FISCAM compliance is maintained at the site level
- For ABACUS, the primacy emphasis is Access Control. All access control activity is logged, documented, and maintained within ABACUS. Sites can make use of this functionality as evidence for DHA & FISCAM reporting compliance. However, policies and procedures related to use of these functions is the responsibility of the site
- The ABACUS compliance reporting instructions have been published and distributed. The document is posted on the DHA MHS CIO Directives page and can be accessed using this [link](https://info.health.mil/dadio/CM/wg/hitwg/Documents/Forms/AllItems.aspx?RootFolder=%2Fdadio%2FCM%2Fwg%2Fhitwg%2FDocuments%2FMHS%20CIO%20Directives%2FSite%20Info%20Security%20Compliance%20Guideance%20%2D%20PI%208100%2E01&FolderCTID=0x0120001380F919218F84488DCED55DF43386CA&View=%7B4066D62C%2D77CC%2D48D1%2DB0E5%2D1164F6E0CDC1%7D)

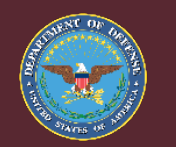

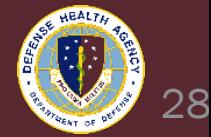

## ABACUS CAP Summary

- IPA identified:
	- ABACUS user authorization controls are not operating effectively across the DHP **Enterprise**
	- Approval signatures were missing from five (5) of five (5) access provisioning documents selected for testing
	- DHA and its MTFs do not completely or consistently perform periodic access recertification of ABACUS application user accounts to verify that users still need access and that their roles are appropriate based on job function and least privilege
- To remediate, DHA UBO:
	- Developed training for MTF UBO Managers to highlight:
		- Processes and documentation for user access control (including role, job function and SoD compliance)
		- User account recertification
		- Compliance reporting

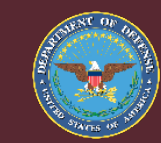

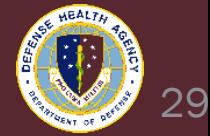

## Standard Procedures for User Authentication

- Use of standard procedures for user authorization controls is essential for successful FISCAM audits
- Sites are to use the DHA UBO standard procedures for the following:
	- Approving User Access Request
	- Reviewing and Recertifying User Access
	- **Recording User Authentication and Access Activities**
- Sites may use detailed illustrations from Section 4 of the ABACUS Information Security Control Compliance Reporting Instructions (ISCCRI) to develop standard user authorization policies/procedures

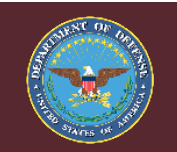

F

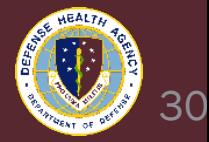

# Account Registration

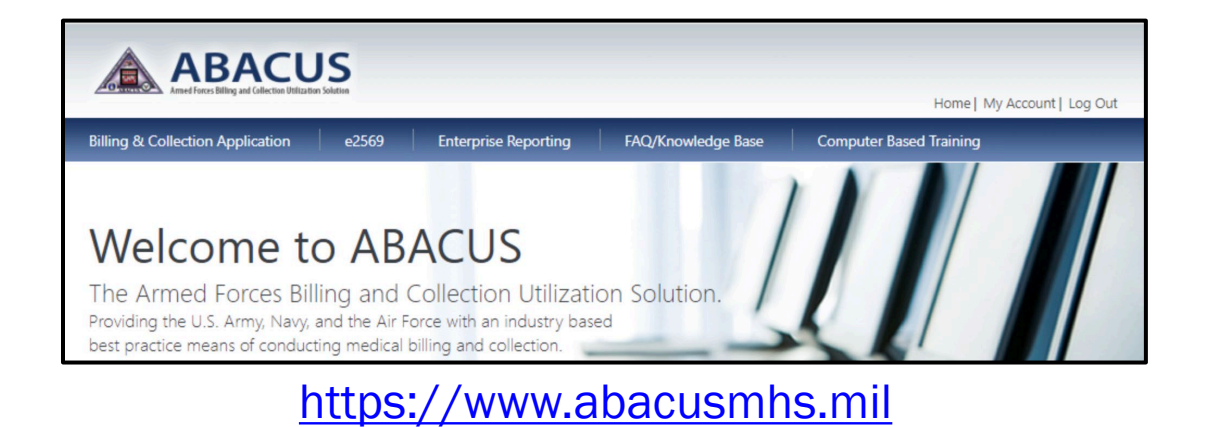

- Users must be approved by site UBO Manager before they can use any part of ABACUS
	- Prospective users will register on their first visit to the ABACUS site
	- See detailed procedures under the User Registration Procedures in the ABACUS Compliance Reporting document
- To successfully complete registration, users must provide the following documentation:
	- HIPAA Training Certificate
	- Cyber Awareness Certificate
	- Completed and signed DD2875

#### THEN

- Review & accept the Rules of Behavior
- The credentials are uploaded and maintained in ABACUS along with the user profile

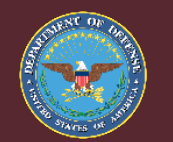

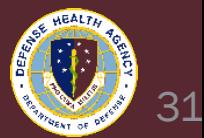

#### Account Registration Documentation

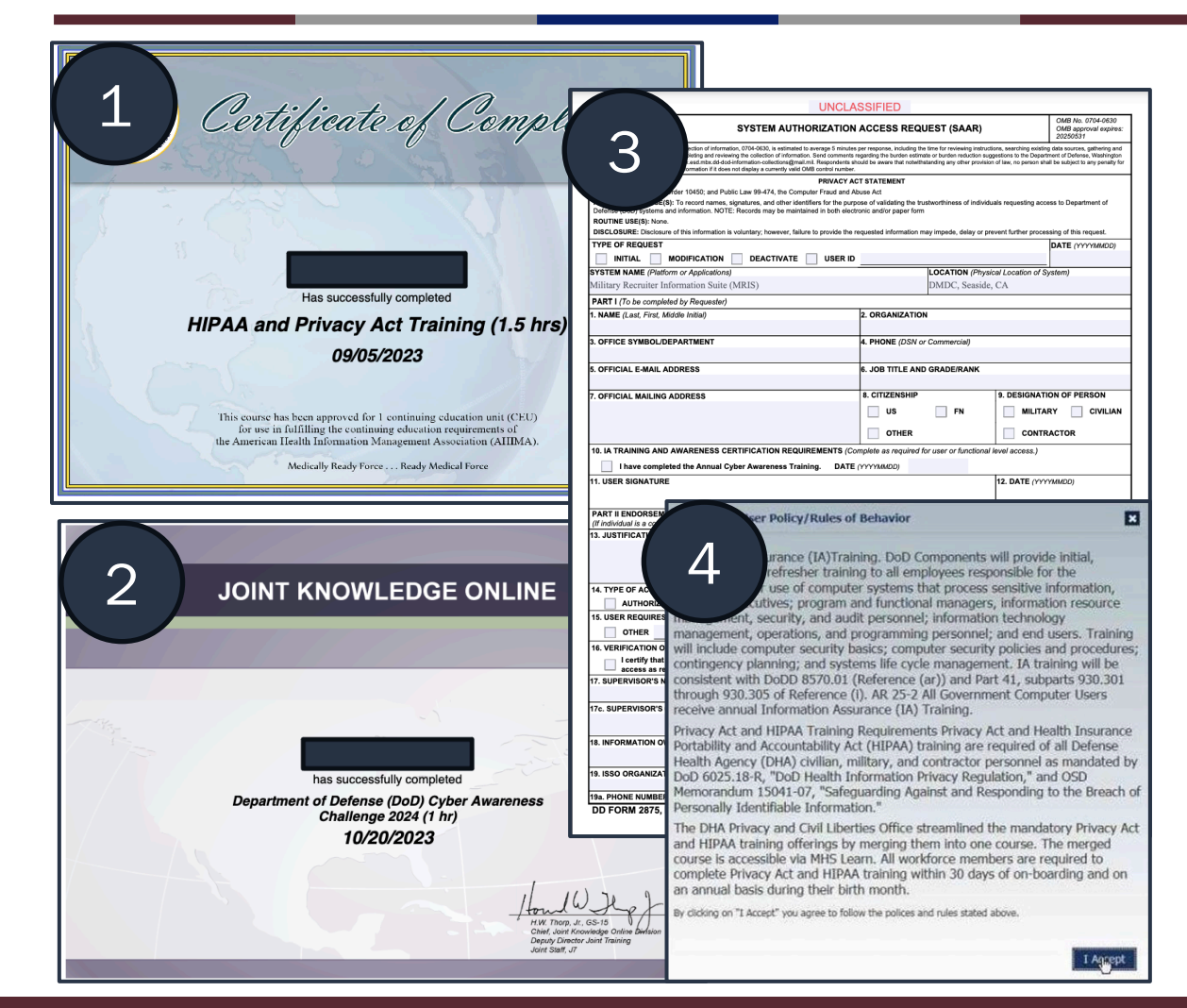

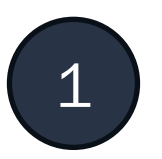

**HIPAA Training Certificate** 

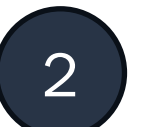

**Cyber Awareness Certificate** 

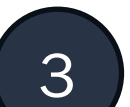

3 Completed and Signed DD2875

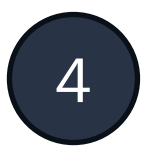

4 Review & Accept the Rules of Behavior\*

#### \*Located within ABACUS application

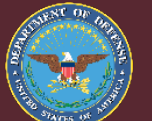

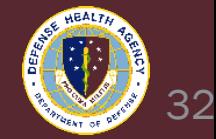

# Account Approval

- UBO Managers review and approve all user request for access prior to granting access
	- See detailed procedures under the User Approval Procedures in the ABACUS Compliance Reporting Document
	- Reference ABACUS Information Security Control Compliance Reporting Instructions (ISCCRI), dated 26 February 2024
- Prior to approval, the UBO Manager reviews:
	- The user profile (i.e. name, email address, etc.)
	- User credentials
		- HIPAA Training Certificate
		- Cyber Awareness Certificate
		- Completed and signed DD2875
	- The requested role to ensure consistency with job assignment
	- Updates the Approver Notes for inclusion with the user profile
- By approving, the UBO Manager is asserting the credentials are valid and the role is consistent with assigned responsibilities

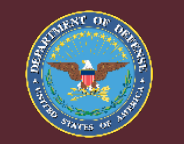

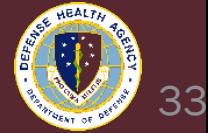

# Account Approval

#### Details

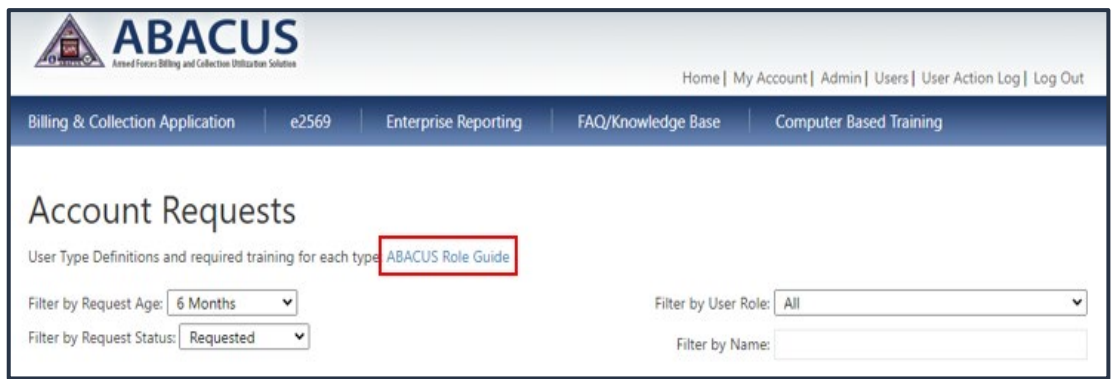

#### Example User Role - 11.1 (Auditor)

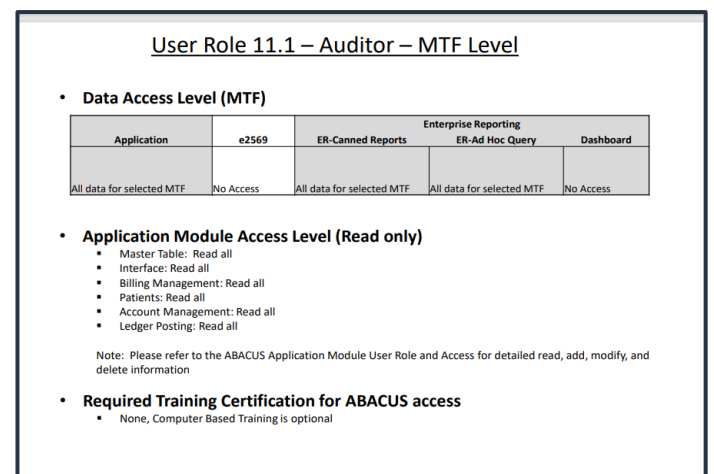

- UBO Manager or User Approval Authorities can verify appropriate User roles being assigned by clicking on the "ABACUS Role Guide" hyperlink
- Through the ABACUS Portal the UBO Approval Authorities have the responsibility to assign users to the appropriate ABACUS User Role Group
- Users can only be assigned one ABACUS User Role Group at a time
- The ABACUS Role Guide is periodically updated and contains a version log
- These role guides guarantee users access requirements before granting access
- Within the ABACUS Role Guide a UBO Approval Authorities can research and determine the best role to accomplish the UBO mission

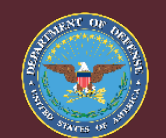

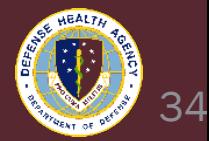

#### Review/Recertify User Accounts

- The responsible MTF UBO Manager is responsible for reviewing and recertifying all user accounts at the site no less than once every 365 days
	- See detailed procedures under the Review/Recertify/Modify User Accounts procedure in the ABACUS Compliance Reporting document
- Upon displaying the list of site users (either the complete list or if desired, filtered only on Enabled or Disabled users), the UBO Manager displays details for a specific user to review and recertify
- The review/recertify process and user approval process are essentially the same
- By approving, the UBO Manager is asserting the credentials are valid and the role is consistent with assigned responsibilities

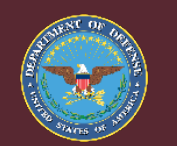

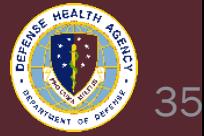

# Review/Recertify User Accounts

#### Details

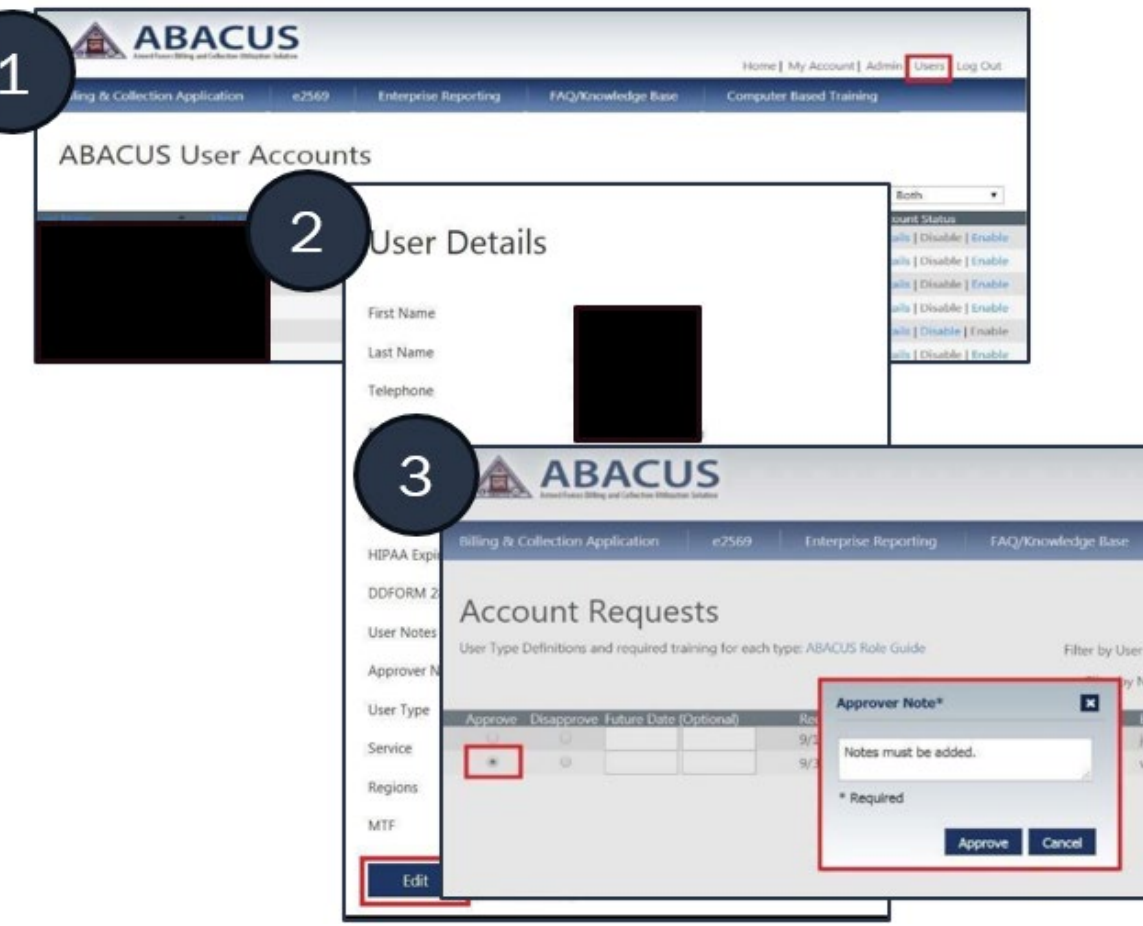

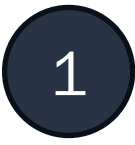

1 Verify specific active users to ensure compliance with systems requirements and organizational policies

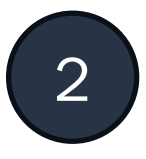

2 Update user account detail information:

- HIPAA/Cyber Awareness certificates
- Certificate expiration dates
- Modify permissions and role attributes (User Type (Role), Service, Region, and MTF)

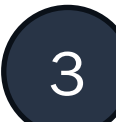

**3** Approver must add notes prior to submitting changes<br>**3** to a user account to a user account

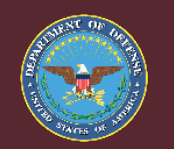

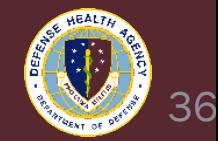

## Disabling Active User

- The UBO Manager is responsible for disabling a user's account when access is no longer required
- Common reasons for disabling users:
	- Termination of employment
	- Change in role/responsibility
	- Permanent Change of Station
- The account should be disabled as soon as it is known the user no longer requires access to the system; but must be disabled no later than 30 days after access is no long required
	- See detailed procedures under the Disable Active Users procedure in the ABACUS Compliance Reporting document

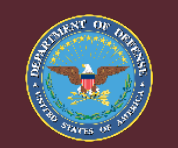

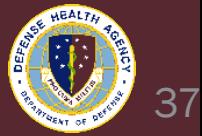

## Disabling Active User

#### **Details**

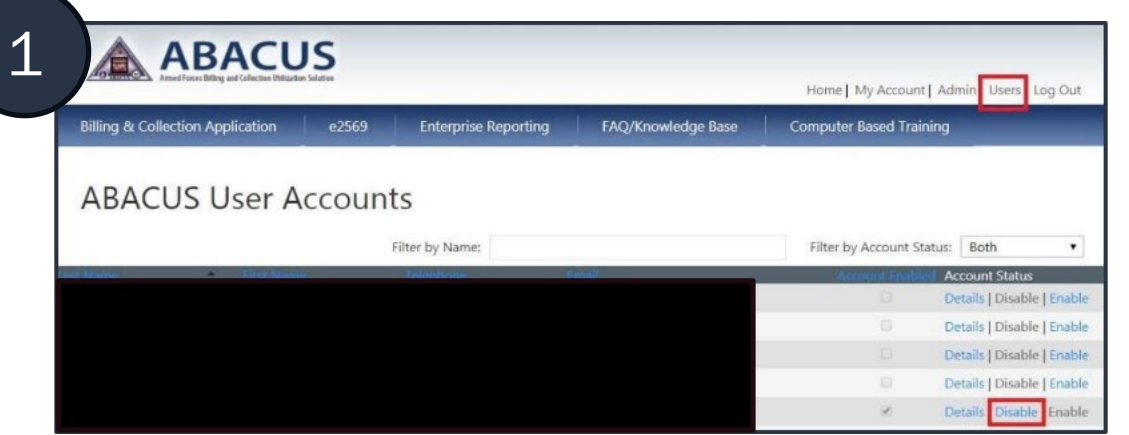

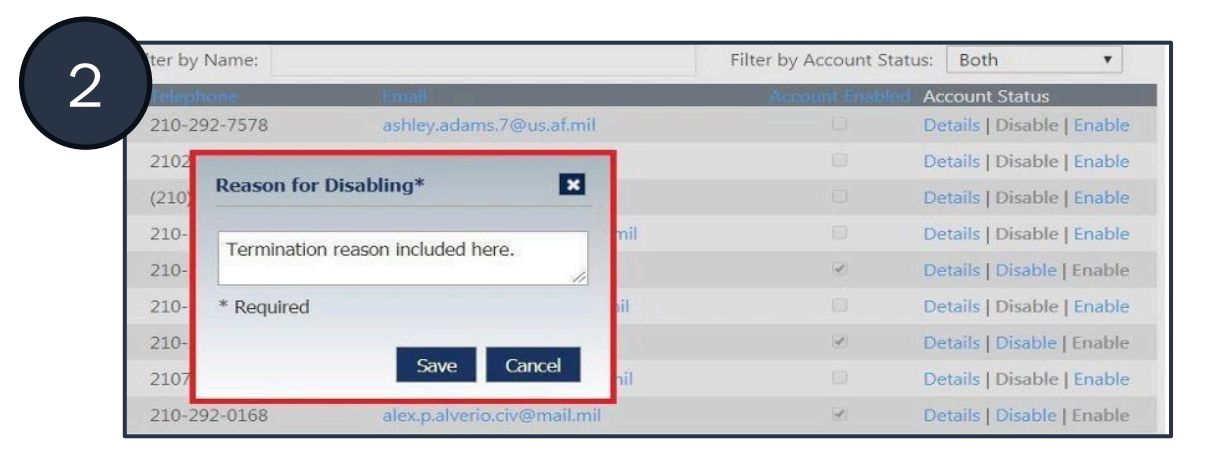

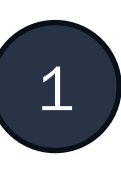

Upon displaying the list of site users (either the complete list or if desired, filtered only on Enabled or Disabled users), the UBO Manager clicks on the 'Disable' link in the row next to the user's name

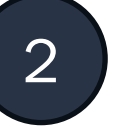

UBO Managers enter a reason for disabling the user account and save the information to the users' account

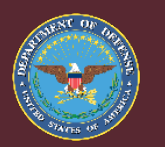

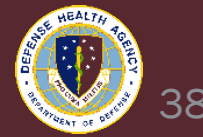

# Compliance Reporting Requirements

- DHA UBO Managers should be prepared to provide MTF CIOs with confirmation of Access Control compliance monthly
	- 1. Complete the 5 User Access Control questions
	- 2. Users List is exported into Excel
	- 3. Save file in shared CIO Monthly Certification Folder located here:
		- <https://learn.insights.health.mil/resources/#!/cio-report>
		- Reference DHA-PI 8100.01 for compliance requirements
	- 4. Email all documents to MTF CIO on  $1<sup>st</sup>$  of month and no later than  $5<sup>th</sup>$  duty day
- The MTF CIOs are required to provide monthly reports to DHA; the monthly reports include an addendum for reporting Access Control Compliance
- Note: FISCAM requires all user accounts be reviewed every 365 days

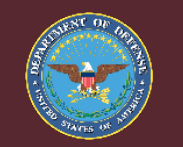

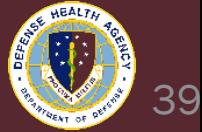

## Compliance Reporting Review

#### User Control Access Questions

#### User Control Access Questions

For all system accounts used at my MTF or its Satellite Clinics, the following documentation has been captured and is available for review, as required

- Complete and fully approved DD2875
- Cybersecurity and HIPAA training certificates for the current year
- Evidence that a Segregation of Duties analysis has been completed for the account.

Each time a system account's permissions are altered at my MTF or its Satellite Clinics, the following documentation has been captured and is available for review, as required

- Updated and fully approved DD2875
- Evidence that a Segregation of Duties analysis has been completed for the account.

I have verified that annual HIPAA and Cybersecurity refresher training certificates are captured and available for review, as required, for all system accounts used at my MTF or its Satellite Clinics.

I have verified that all system accounts used at my MTF or its Satellite Clinics have been reviewed at least once within the last 365 days and updated as needed to ensure that each account's current system permissions match their current job duties.

I have verified that all system accounts used at my MTF or its Satellite Clinics are de-provisioned within 30 days whenever the user no longer requires access to the system, unless they are on Temporary Duty and expected to return within 90 days. This excludes users approved for telework but still affiliated with the facility.

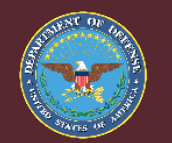

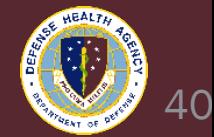

# Compliance Reporting Review

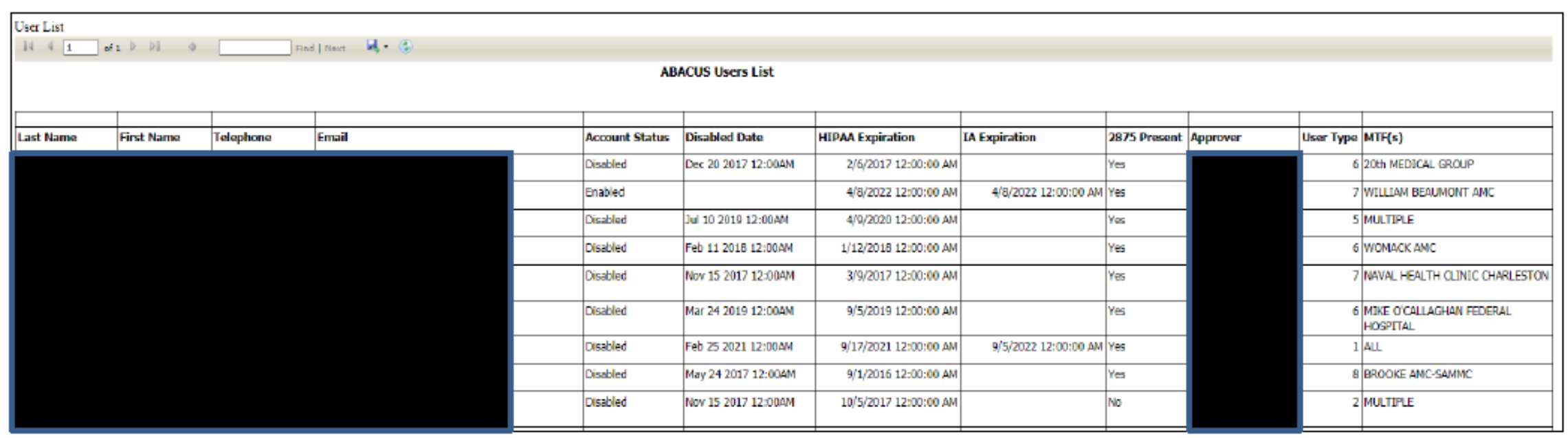

- Each user is assigned a specific role to ensure segregation of duties compliance
- The report includes details for each user: Name, Telephone Number, Email, Account Status, HIPAA Expiration Date, IA/Cyber Expiration Date, DD2875, User's Approver, User Role, and MTF

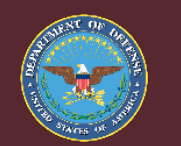

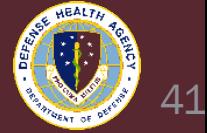

## Compliance Reporting Process

- UBO Managers can use User List function in Enterprise Reporting to display, export and/or save to a shared file location
- UBO Managers (or other site authorized personnel) can click on the 'Detail' link for specific users to display the user profile and credentials
	- Note: Site personnel can use the online user detail listing to provide evidence that user credentials such as 2875s, HIPAA and Cyber certificates are maintained within the ABACUS system
- **Segregation of Duties (SoD)** 
	- ABACUS users are assigned one of the distinct roles outlined in the User Role **Document**
	- UBO Managers review the assigned role, ensure that it is consistent with the user's assigned duties and, by approving the user's access, assert their concurrence that the user's role is consistent with the user's assigned responsibilities

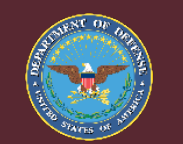

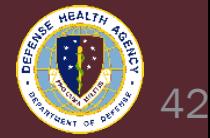

# Compliance Reporting Process

#### Details

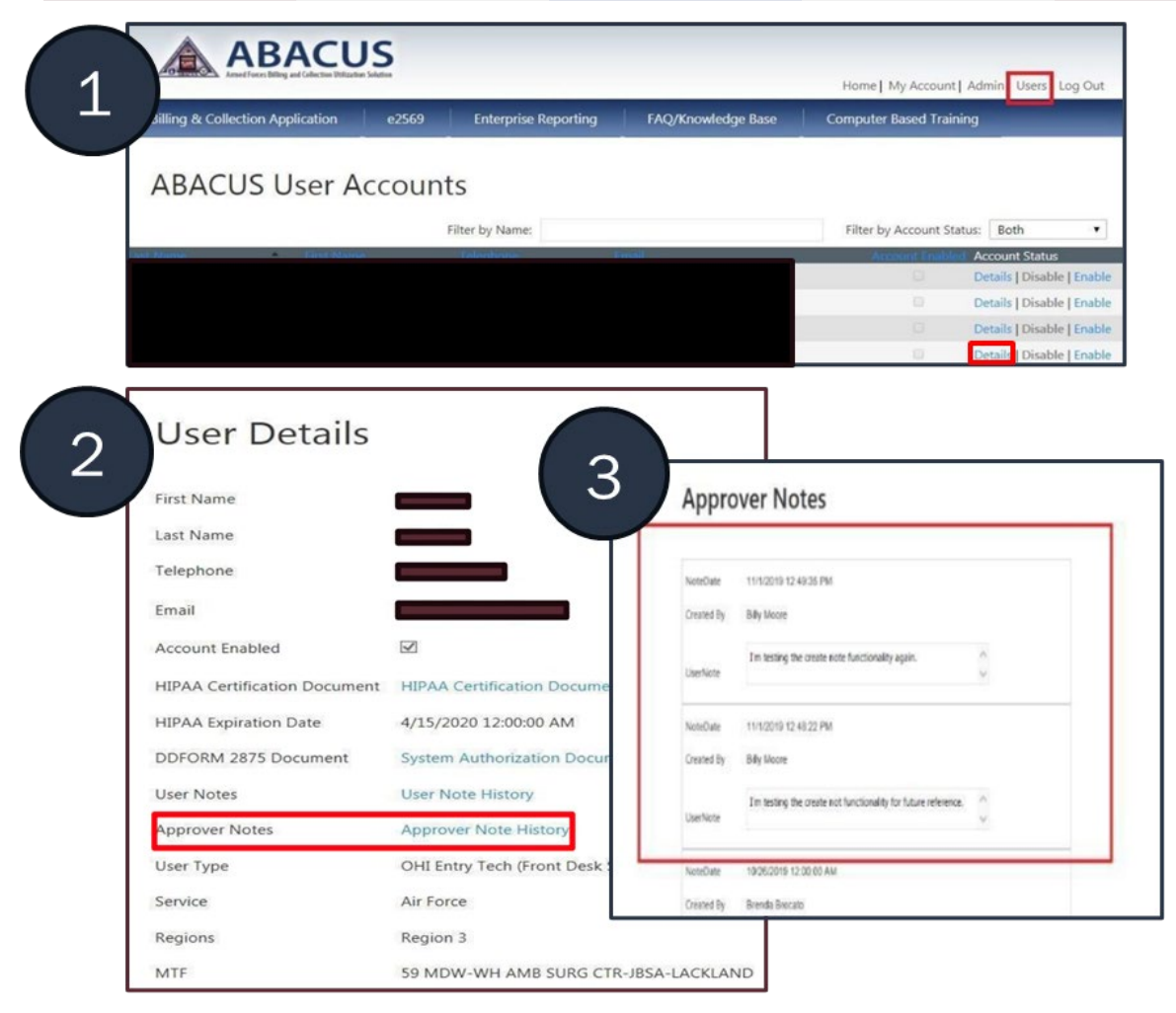

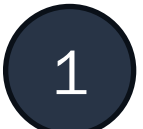

Select user details for specific Users to display the User profile and credentials

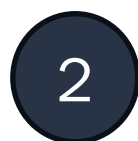

#### 2 Review User credentials

- 
- 3 Click "Create" to create and save new notes Approver adds notes prior to submitting changes to a User account
	- If user is compliant, enter "User Account Reviewed, User permissions compliant" into the "Approver Notes" and click save

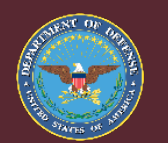

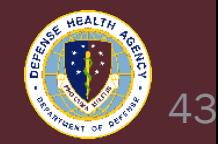

#### Account Documentation Recap

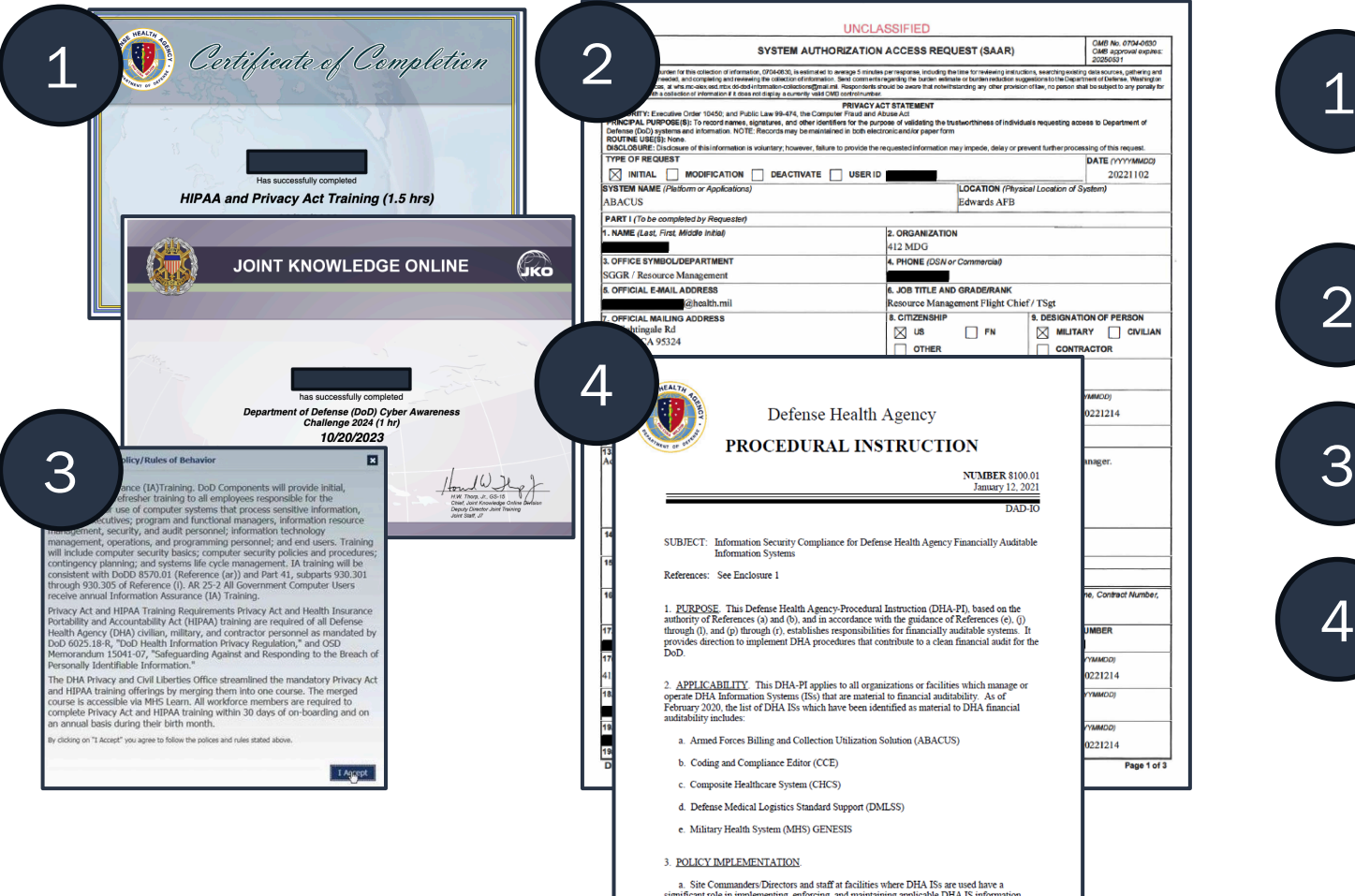

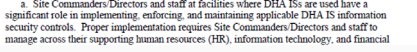

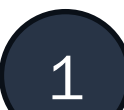

#### Required Training Certificates:

- HIPAA
- Cyber Awareness Certificate

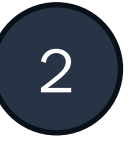

2 Example of Completed, Accurate, and Signed DD2875

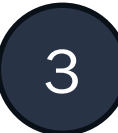

3 Review & Accept the Rules of Behavior\*

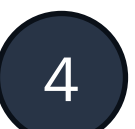

4 Required Compliance Reporting

#### \*Located within ABACUS application

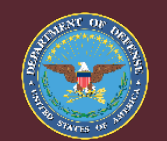

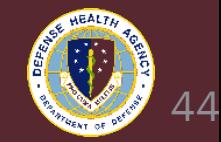

#### Questions? cont

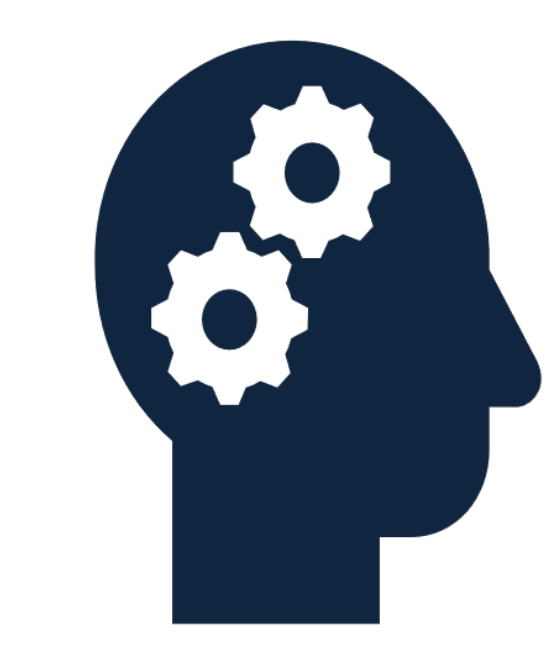

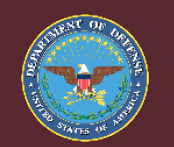

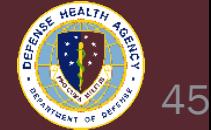

## Resources: Training, Policy, and Communication

• More information regarding quarterly Enterprise/MTF Audit Syncs to come

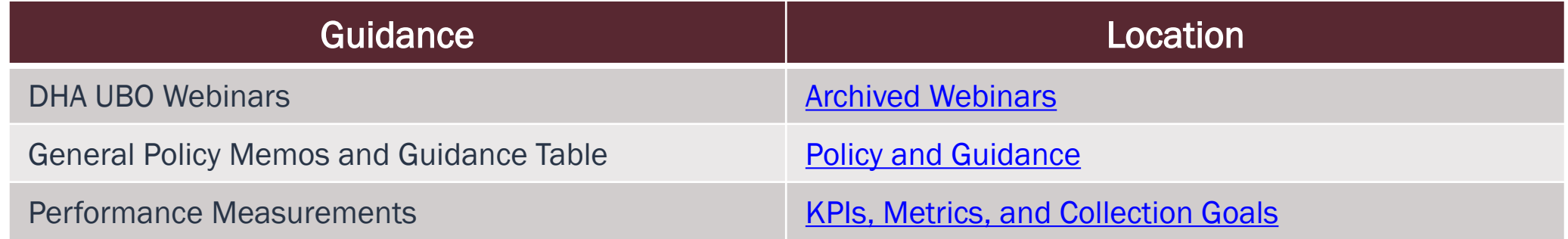

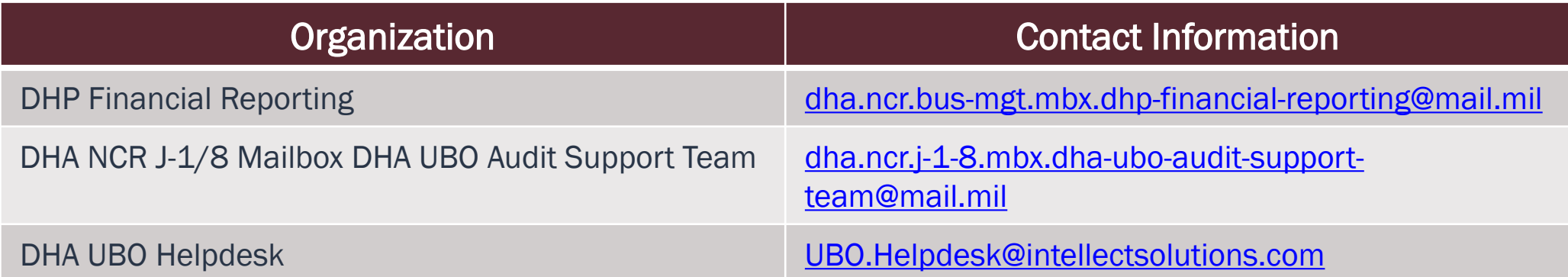

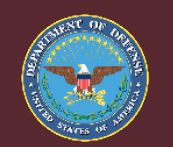

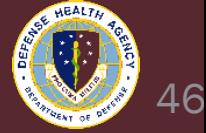